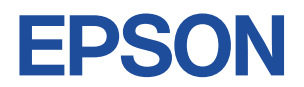

## **Endeavor** Na03mini

# **スタートアップガイド**

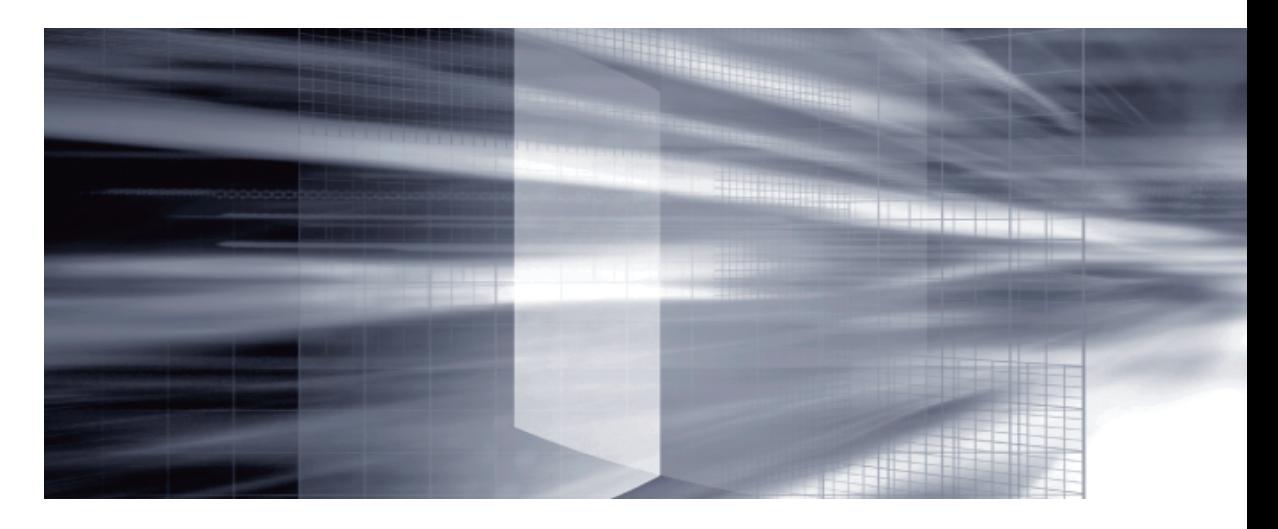

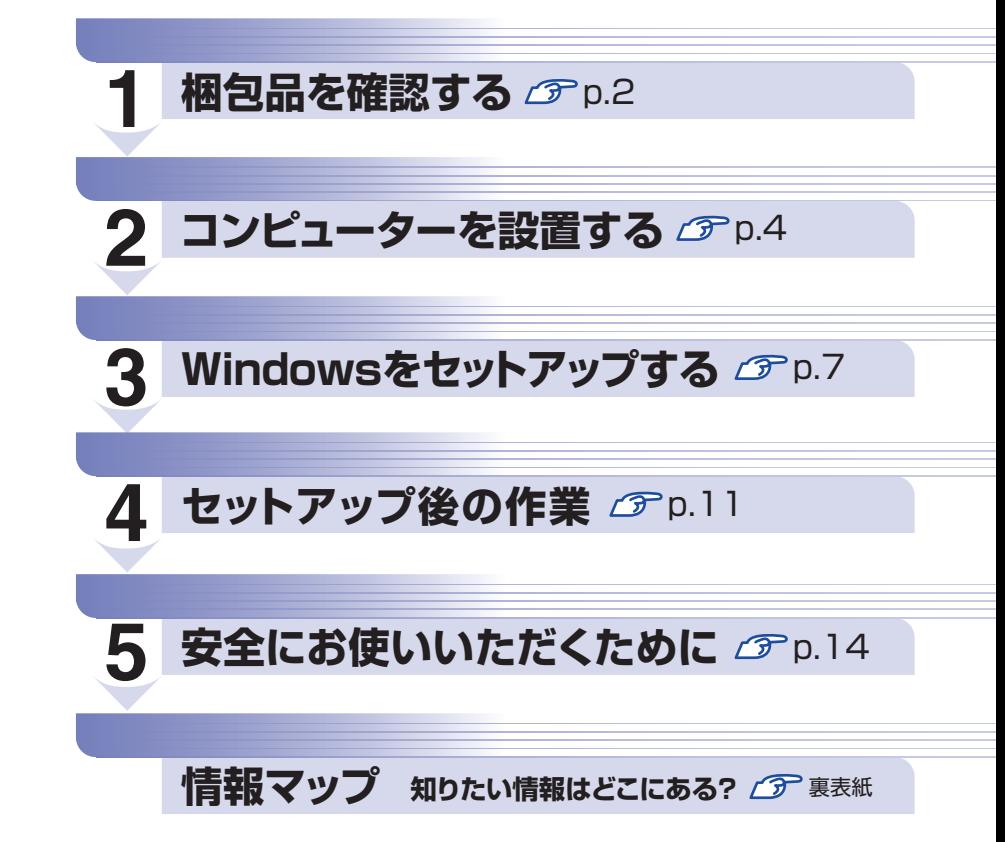

本機の『ユーザーズマニュアル』(PDF)は、デスクトップにある「PC お役立ちナビ」-[マニュアルびゅーわ]からご覧いただけます

## <span id="page-1-0"></span>**1 梱包品を確認する**

はじめに梱包品がそろっているか確認します。万一、梱包品の不足や不良がありましたら、商品 お届け後 8 日以内に受付窓口までご連絡ください。詳しくは、 | | 別冊 ) 『サポート・サービスのご 案内』をご覧ください。

## 1 **ハードウェア**

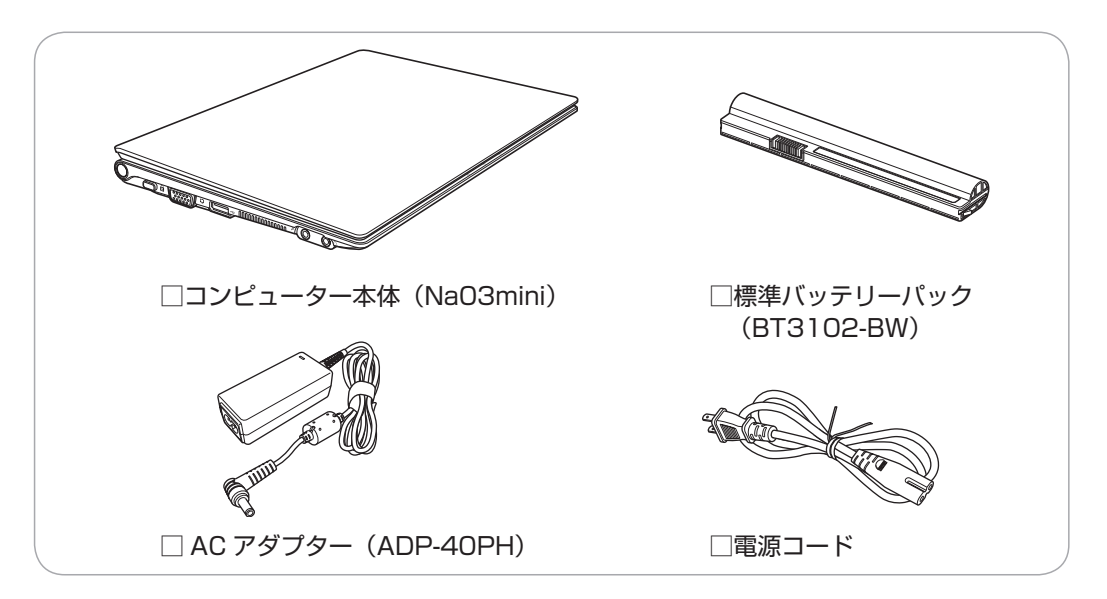

※このほかにもオプション品が添付されている場合があります。オプション製品は「納品書」で ご確認ください。

2 **ディスク**

□ Windows 7 リカバリー DVD Windows 7 StarterとWindows Liveが収録されています。

□ ドライバー CD 本機のドライバーやソフトウェアが収録されています。

## 3 **マニュアル**

□『スタートアップガイド』(本書) □『サポート・サービスのご案内』 ※ 次のマニュアルは、デスクトップの「PC お役立ちナビ」- [マニュアルびゅーわ]に 収録されています。 ●『ユーザーズマニュアル』(PDF) ●『セキュリティーソフトウェアをご使用の前に』(PDF)

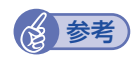

### (2)参考) 保証書について

当社では、ご購入日や保証サービスなどのお客様情報をデータベースで登録・管理してい ます。このため、保証書は添付されていません。

**4. 貼付ラベル** 

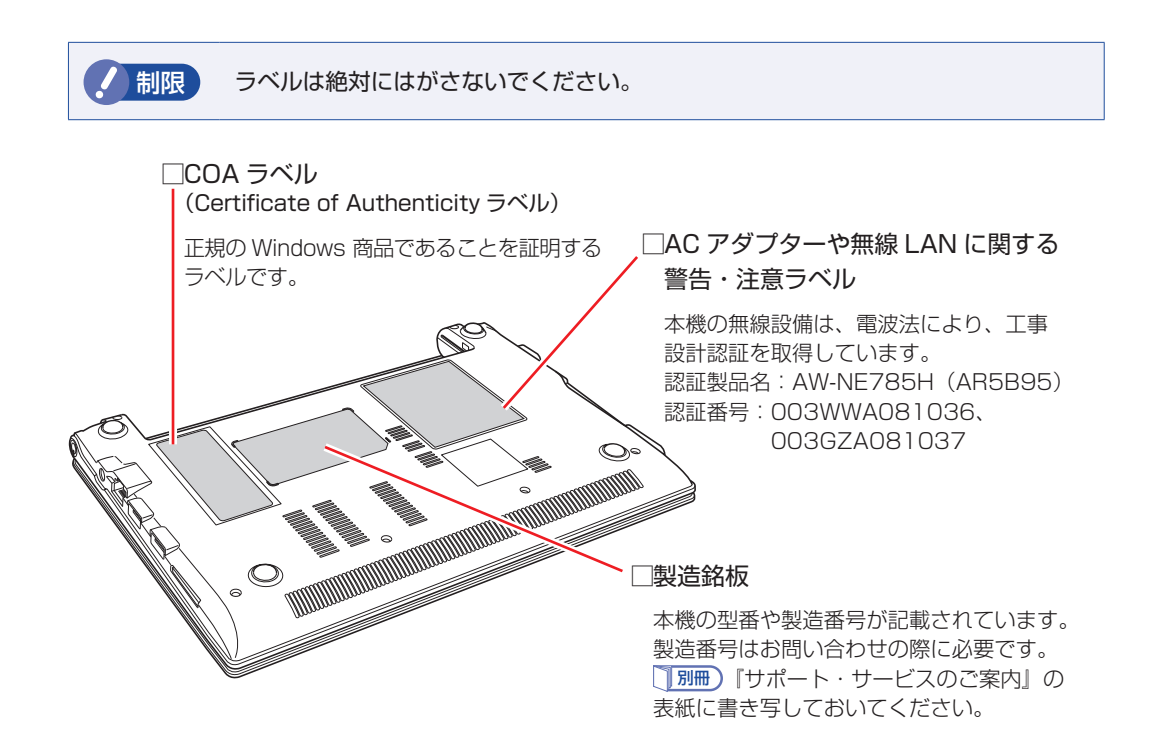

## 5 **PCリサイクルマークシール**

本機の梱包箱に、「PC リサイクルマークシール在中」と書かれたシートが付いている場合は、シー トの「PC リサイクルマークシール」を本機底面の次の場所に貼ってください。

■制限 ■ 貼付の際は、シールが通風孔をふさがないように注意してください。

PC リサイクルマークシールは、コンピューターの廃棄時に必要です。PC リサイクルマークシー ル付きの当社製コンピューターは、当社が無償で回収・再資源化を行います。

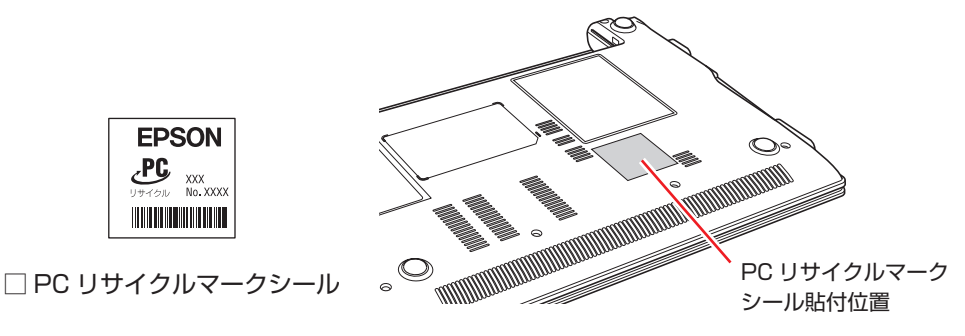

## **2 コンピューターを設置する**

<span id="page-3-0"></span>本機にバッテリーパックと AC アダプターを取り付け、使用できる状態にする手順を説明します。 プリンターなどの周辺機器の接続や、インターネットへの接続は、Windows のセットアップ完 了後に行ってください。

#### 設置における注意

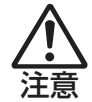

●不安定な場所(ぐらついた台の上や傾いた所など)に置かないでください。落ちたり、倒れたり して、けがをする危険があります。

- ●起動状態で本機の通風孔をふさがないでください。 起動状態で通風孔をふさぐと、内部に熱がこもって本機が熱くなり、火傷や火災の原因となりま す。次の点を守ってください。
	- じゅうたんや布団の上に置かない。
	- 毛布やテーブルクロスのような布をかけない。
	- キャリングケースやバッグなどに入れない。
- ●ひざの上で長時間使用しないでください。本機底面が熱くなり、低温火傷の原因となります。

### 各種コードやバッテリーパック装着時の注意

- ●ぬれた手で電源プラグを抜き差ししないでください。感電の原因となります。
- ●電源コードのたこ足配線はしないでください。発熱し、火災の原因となります。家庭用電源コン セント(交流 100V)から電源を直接取ってください。
- ●電源プラグを取り扱う際は、次の点を守ってください。 取り扱いを誤ると、火災の原因となります。
	- •電源プラグは、ホコリなどの異物が付着したまま差し込まない。
	- 電源プラグは刃の先まで確実に差し込む。

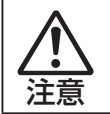

警告

各種コード(ケーブル)は、マニュアルで指示されている以外の配線をしないでください。配線を 誤ると、火災の危険があります。

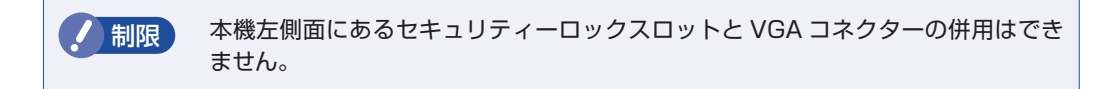

### 1 本機を設置する場所を確保します。

左側面と底面の通風孔をふさがないようにしてください。

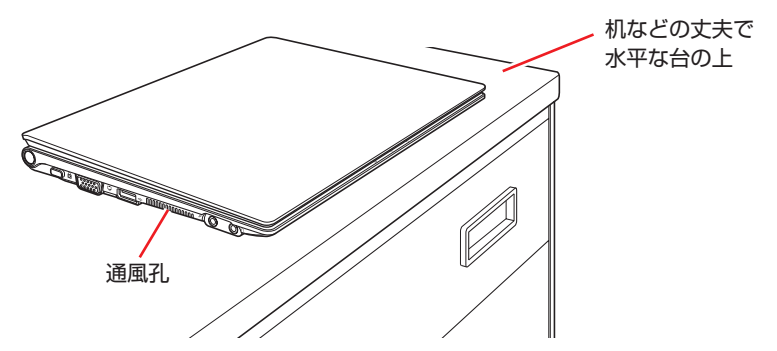

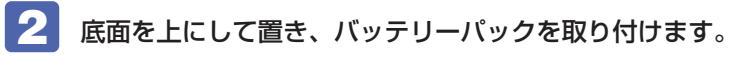

1 バッテリーパック右側のラッチを、ロック解除位置(d)までスライドさせます。

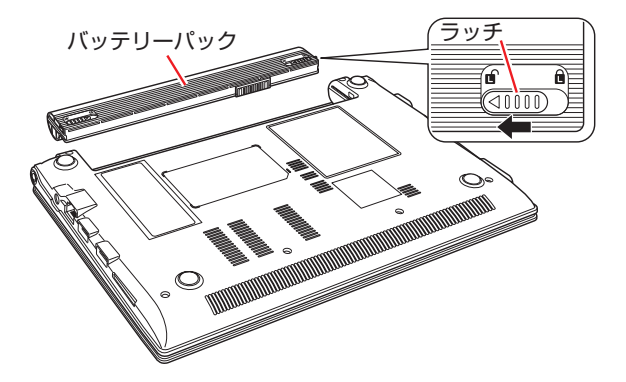

■ バッテリーパックを本機に合わせ、矢印の方向に「カチッ」と音がするまで、バッ テリーパックの両端をしっかり押し込みます。

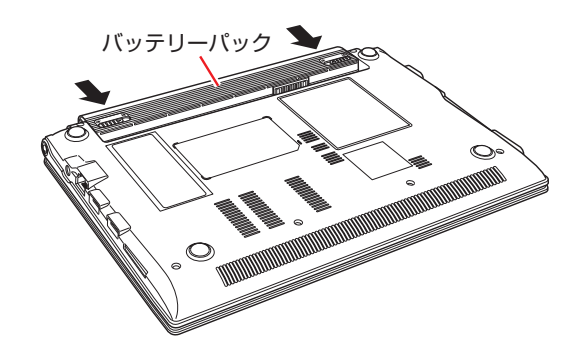

6 バッテリーパック右側のラッチを、ロック位置(d)までスライドさせます。

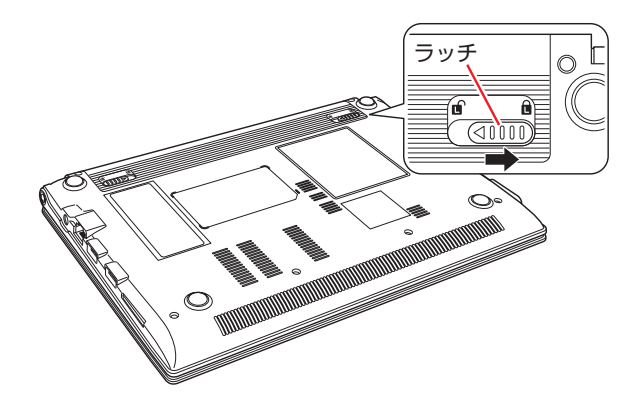

出荷時のバッテリーパックは満充電状態ではありません。バッテリーパックだけで使用する場 合は、使用前に充電が必要です。

<u>■</u> [PC お役立ちナビ] − [マニュアルびゅーわ] − 『ユーザーズマニュアル』 -「バッテリーの充電」

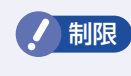

制限 バッテリーの充電は、必ず動作環境(10 ~ 35 ℃)で行ってください。動作環境(10  $\sim$  35 ℃) 以外では、正常に充電されません。

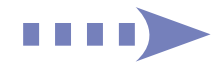

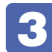

3 天面を上にして置きます。ネットワーク(有線 LAN)を使用する場合は、市販の LAN ケーブルを本機右側面の LAN コネクター (品) に接続します。

LAN ケーブルが抜けないように、しっかり差し込んでください。

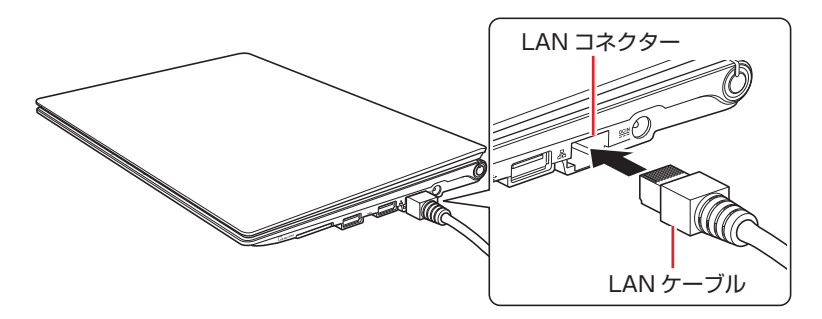

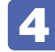

4 AC アダプターを接続します。

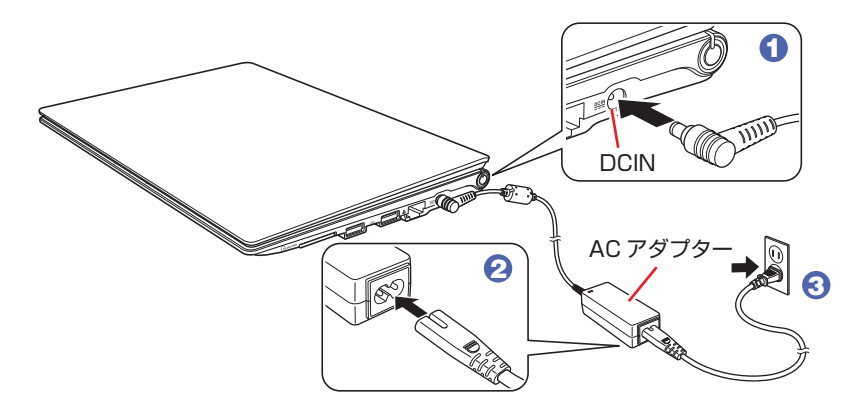

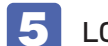

5 LCD ユニットを開きます。

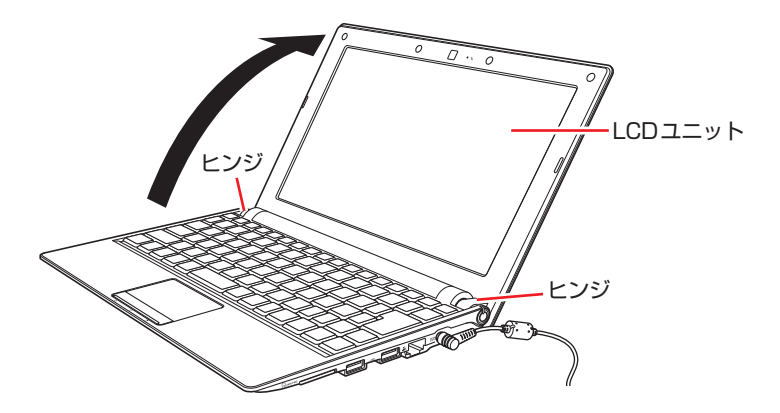

● 制限 LCD ユニットの開閉可能な最大角度は、およそ 140 度です。 最大角度を超えて LCD ユニットを開かないでください。ヒンジ部分が破損します。

続いて、Windows のセットアップを行います。

## **3 Windows をセットアップする**

<span id="page-6-0"></span>コンピューターの電源を入れて、Windows を使用できる状態にするまでの手順を説明します。

電源スイッチ(心)を押します。

電源ランプが点灯します。

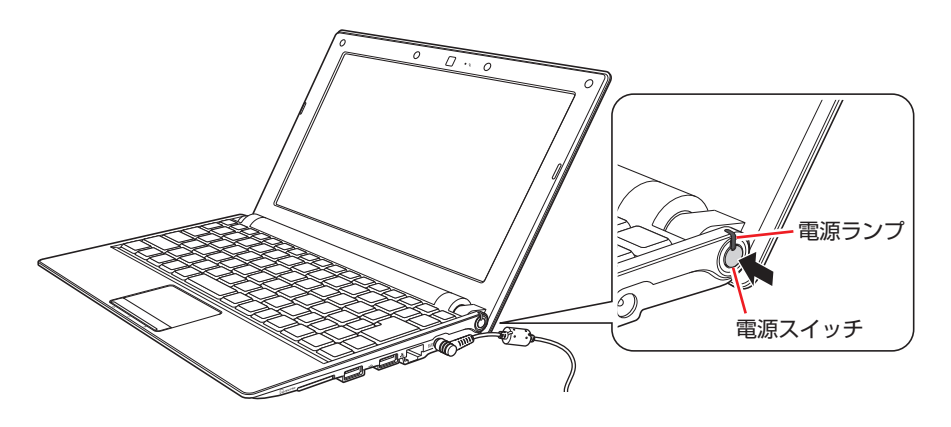

画面に「EPSON」と表示され、しばらくすると Windows のセットアップ画面が表示されます。

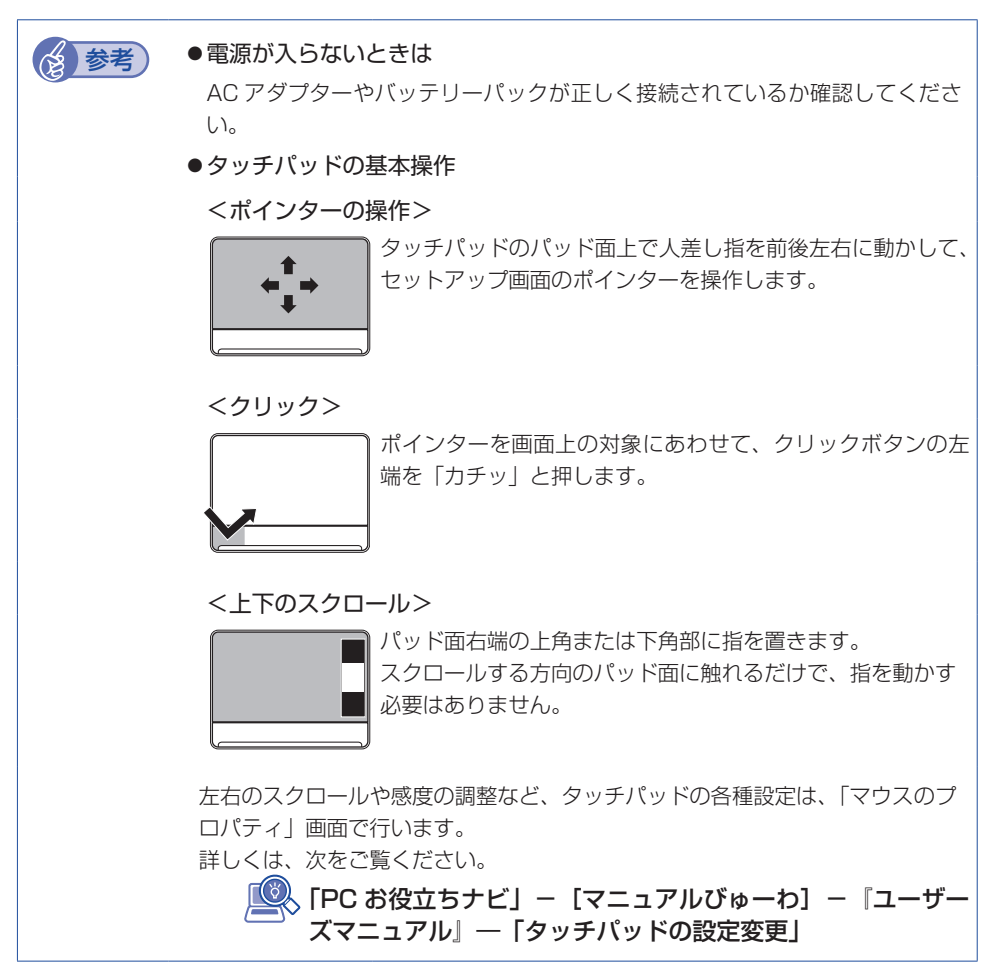

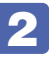

### 2 Windows のセットアップを行います。

電源を入れた後、しばらくすると自動的に Windows のセットアップ画面が表示されます。 画面の指示に従って、セットアップを行ってください。 セットアップの流れは、次のとおりです。

Windows のセットアップ 「国または地域」、「時刻と通貨の形式」、「キーボードレイアウト」を確認し、[次へ] をクリックします。

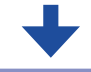

新しいアカウントのユーザー名と、コンピューターをネットワーク上で 識別するためのコンピューター名を入力してください

ユーザー名、コンピューター名を入力し、[次へ]をクリックします。

※ コンピューター名は、本機をネットワーク(家庭内 LAN や社内 LAN)に接続し て使用する場合などに必要です。ネットワーク上にあるほかのコンピューター名 と重複しないように、コンピューター名を変更してください。

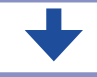

#### ユーザーアカウントのパスワードを設定します

パスワード (任意) を入力し、[次へ] をクリックします。 ※ パスワードは必要に応じて入力してください。パスワードを設定したユーザー名 (アカウント)でのログオン時に、パスワードの入力が要求されます。設定した パスワードは、絶対に忘れないようにしてください。

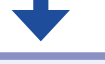

#### ライセンス条項をお読みになってください

画面に表示された内容を確認し、「ライセンス条項に同意します」(2箇所)にチェッ クを付けて、[次へ]をクリックします。

### コンピューターの保護と Windows の機能の向上が 自動的に行われるように設定してください

更新の設定を選択してクリックします。 「推奨設定を使用します」を選択することをおすすめします。

#### 日付と時刻の設定を確認します

「タイムゾーン」が「大阪、札幌、東京」になっていることを確認し、「日付」、「時刻」 を設定して、[次へ]をクリックします。

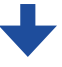

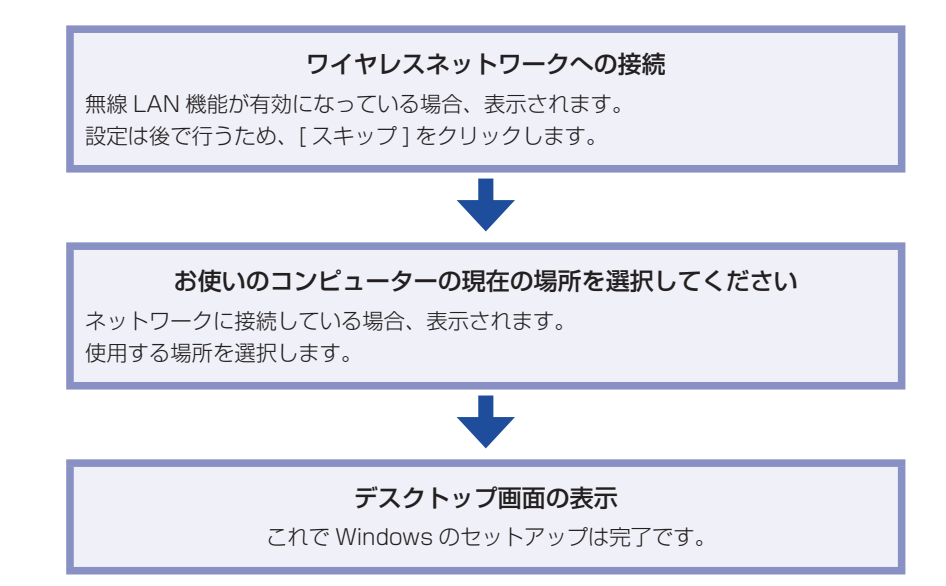

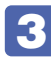

### 「初期設定ツール」画面では、画面のフローに従って、添付されているソフトウェア のインストールなどを行います。

画面の記載事項はすべてお読みください。スクロールバーのノブを一番下まで移動させて、す べての内容を表示させないと、「次へ」がクリックできません。

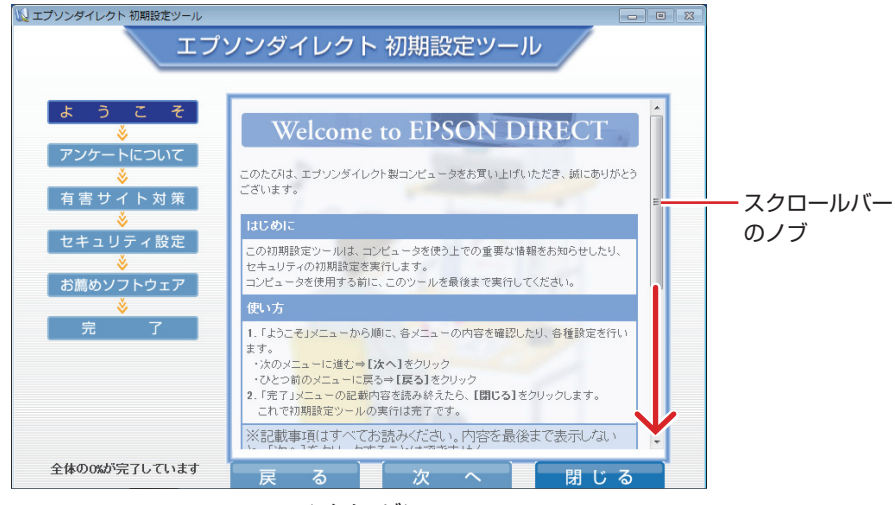

<イメージ>

続いて、セットアップ後の作業を行います。

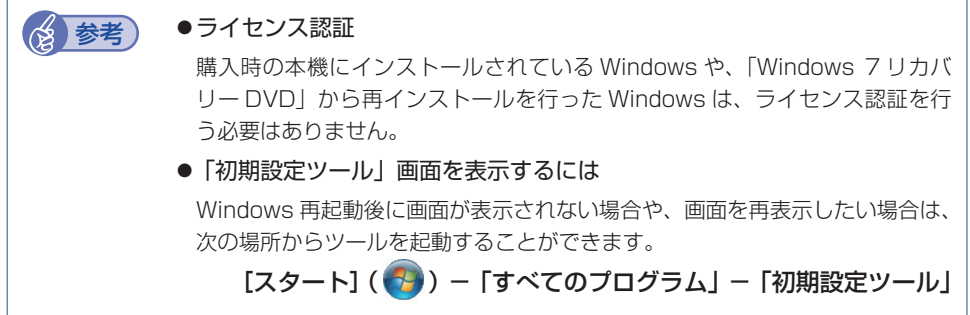

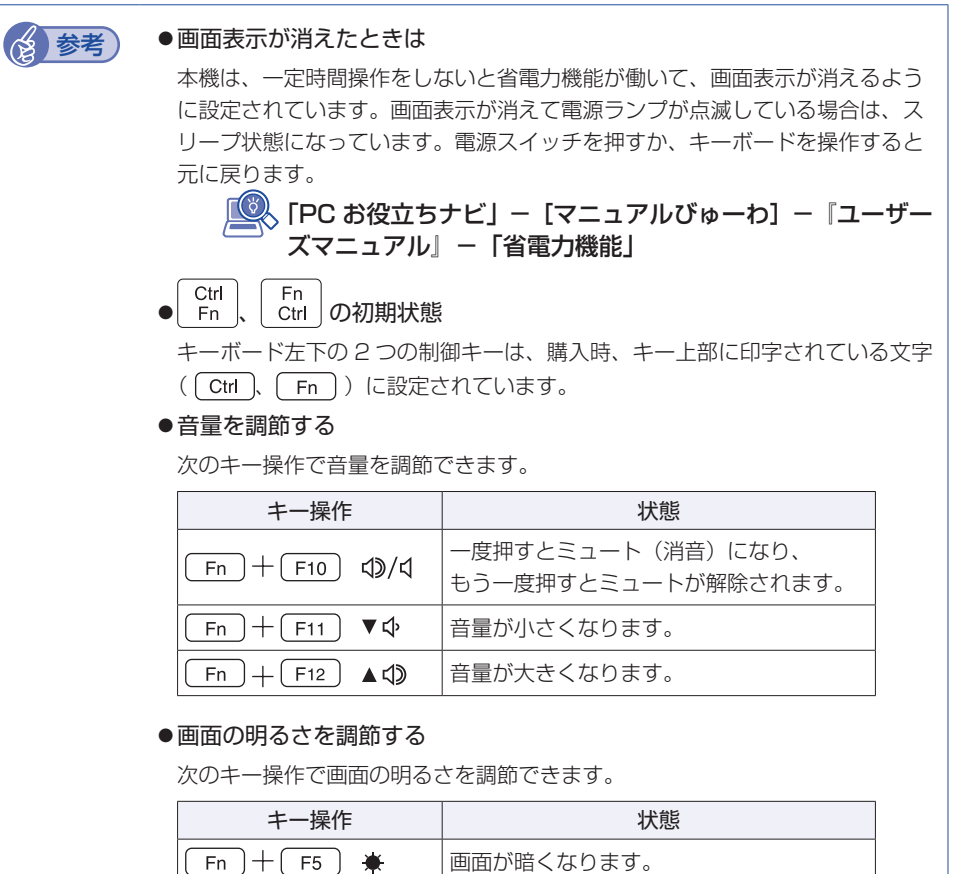

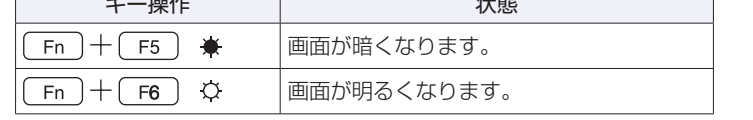

### <span id="page-9-0"></span>**便利な機能:PC お役立ちナビ**

本機には、知りたい情報を簡単に検索できるサポートツール「PC お役立ちナビ」が搭載されて います。デスクトップ上の「PC お役立ちナビ」アイコンから起動してください。

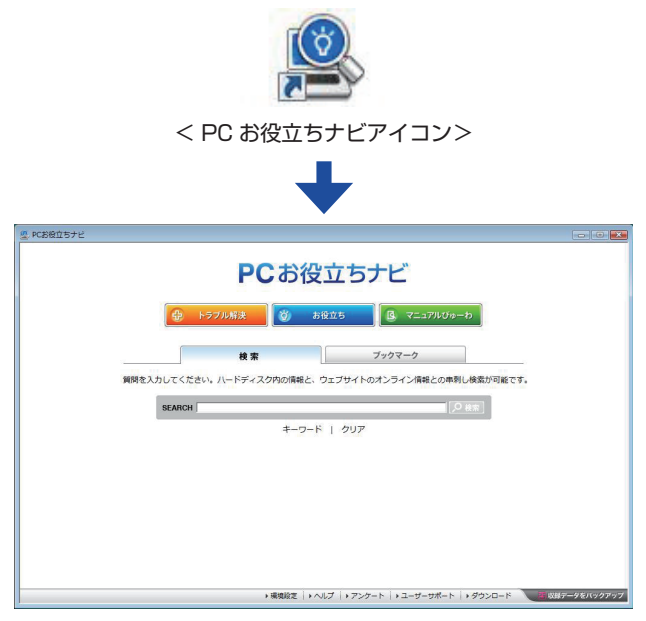

< PC お役立ちナビ画面>

# **4 セットアップ後の作業**

<span id="page-10-0"></span>Windows のセットアップと初期設定ツールの設定が完了したら、次の作業を行います。

### **Windowsの操作方法を確認する**

Windows の操作方法は、次の場所をご覧ください。

[スタート] ( 3) - 「ヘルプとサポート」

■ FPC お役立ちナビ」− [お役立ち]

## **PCお役立ちナビのデータをバックアップする**

サポートツール「PC お役立ちナビ」 に収録されている、コンテンツ類やマニュアルデータ(PDF) は、Windows を再インストール(リカバリー)すると、消えてしまいます。あらかじめバックアッ プを行ってください。

### **バックアップ方法**

USB記憶装置やメモリーカードなどをセットして、PC お役立ちナビ画面右下の[収録データ をバックアップ]をクリックします。以降は画面の指示に従ってバックアップを行ってください。

▶現境設定 | ▶ ヘルプ | ▶ アンケート | ▶ ユーザーサポート | ▶ ダウンロード

収録データをバックアップ

## **システムイメージを保存する**

事前にシステムイメージを保存しておくと、なんらかの原因で Windows が起動しなくなった場 合、Windows やソフトウェアを、システムイメージ保存時の状態まで一度にリカバリーするこ とができます。

不具合発生時に回復できるように、システムイメージを保存しておくことをおすすめします。 保存方法は、次の場所をご覧ください。

→ 「PC お役立ちナビ」-[トラブル解決]-「Windows の操作」-「バックアップ」 -「システムイメージの作成を使ってバックアップを行う方法」

## **インターネットに接続する**

インターネットを利用するには、プロバイダーとの契約が必要です。インターネットへの接続は、 プロバイダーから提供されたマニュアルを参照して行ってください。

ネットワーク機能(有線 LAN)や無線 LAN 機能を使用するには、ネットワークに関する情報が 必要です。

◇ 「PC お役立ちナビ」-[マニュアルびゅーわ]-『ユーザーズマニュアル』-「ネットワーク(有線 LAN)を使う」および「無線 LAN を使う」

### **無線 LAN 機能を ON にする**

無線 LAN をご使用の場合は、次のキー操作で無線 LAN 機能を ON にします。 購入時、本機の無線 LAN 機能は OFF になっています。

- ●[ Fn ]+[ F2 ] ((www)) を押す
	- キーを押すたびに、ON と OFF が切り替わります。

キーの位置は次のとおりです。

 $\sim$   $\sim$ 

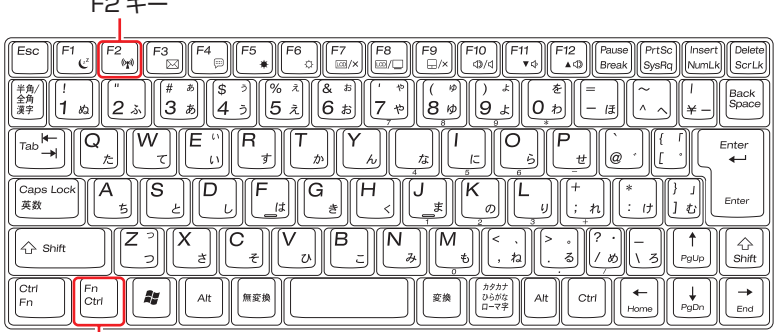

Fn キー(初期値)

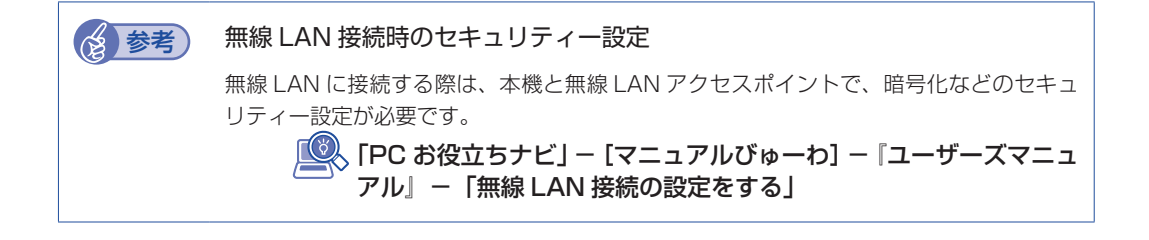

### **本機の最新情報やオプション品のドライバーを入手する**

当社ユーザーサポートページには、本機の最新情報が掲載されています。 インターネットに接続したら、ユーザーサポートページをご確認ください。

L&S 「PC お役立ちナビ」-画面下部の [ユーザーサポート]

### **オプション品のドライバーをインストールする**

本機と同時にマウスや WEB カメラなどのオプション品を購入された場合は、オプション品を使 用する前にドライバーをインストールする必要があります。 次のどちらかの方法で、オプション品のドライバーをインストールしてください。

#### ●Web からダウンロードしてインストールする

下記の Web ページからダウンロードしてインストールします。 Web ページでは、ダウンロード方法なども確認できます。

http://www.epsondirect.co.jp/support/redirect.htm?content=Na03mini

※本機の最新ドライバー / ユーティリティーも登録されている場合があります。

●添付の CD-ROM からインストールする

外付けの光ディスクドライブをご用意の上、オプション品に添付の CD-ROM からドライバー をインストールします。

## **ソフトウェアをインストールする**

使用したいソフトウェアをお持ちの場合は、ソフトウェアのマニュアルを参照してインストール を行ってください。

## **周辺機器を接続する**

プリンターなどの周辺機器を使用する場合は、周辺機器に添付のマニュアルを参照して接続を 行ってください。

### **Windowsやソフトウェアのアップデートをする**

インターネットに接続し、必要なソフトウェアをインストールしたら、Windows やソフトウェ アを最新の状態にするため、アップデートを行います。 アップデートについての詳細は、次の場所をご覧ください。

#### ● Windows

|▲ 「PC お役立ちナビ」- [マニュアルびゅーわ] - 『ユーザーズマニュアル』-「Windows Update」

●マカフィー・PC セキュリティセンター 90 日期間限定版 **「些 FPC お役立ちナビ**」ー「マニュアルびゅーわ】ー『セキュリティーソフトウェアを ご使用の前に』

そのほかのソフトウェア ◦| 別冊) ソフトウェアに添付のマニュアル

## **古いコンピューターからデータを移す**

今までお使いのコンピューターのデータを本機へ移す方法は、次の場所をご覧ください。

 $\stackrel{\bullet}{\otimes}$  [PC お役立ちナビ」-[トラブル解決]-「Windows の操作」-「バックアップ」 -「Windows 転送ツールを使う」

# <span id="page-13-0"></span>**5 安全にお使いいただくために**

このマニュアルおよび製品には、製品を安全に正しくお使いいただき、お客様や他の人々への危 害や財産への損害を未然に防止するために絵表示が使われています。 その表示と意味は次のとおりです。内容をよく理解してから本文をお読みください。

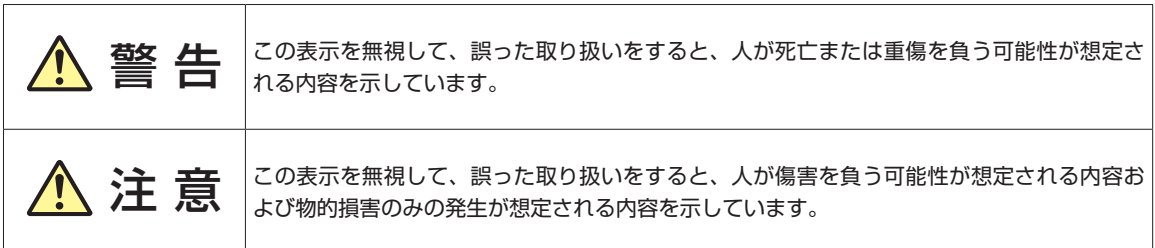

障害や事故の発生を防止するための禁止事項の内容を表しています。 ◦

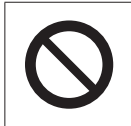

製品の取り扱いにおいて、してはいけない行為(禁止行為)を示しています。

障害や事故の発生を防止するための指示事項の内容を表しています。 ◦

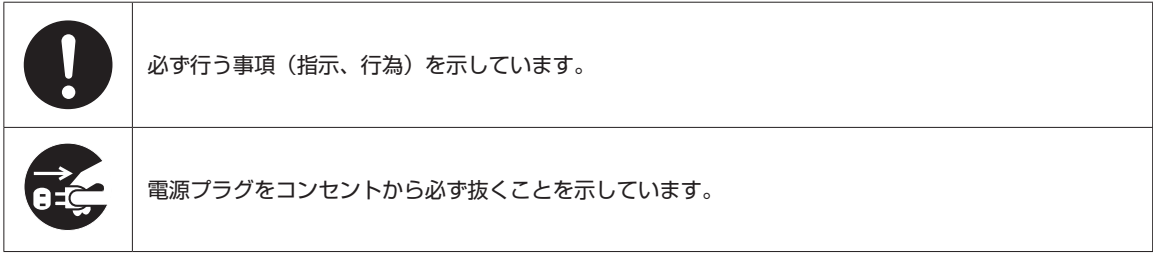

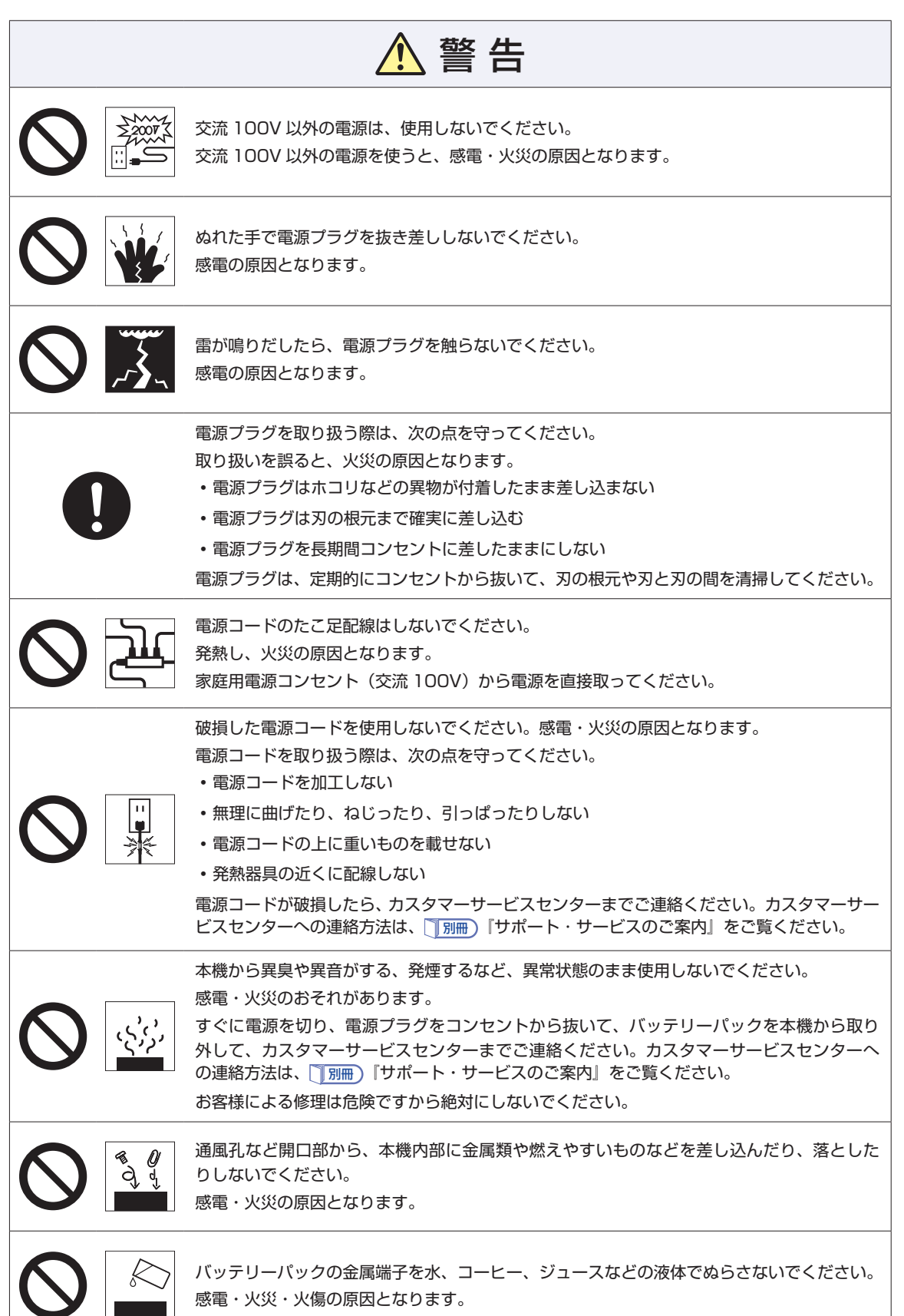

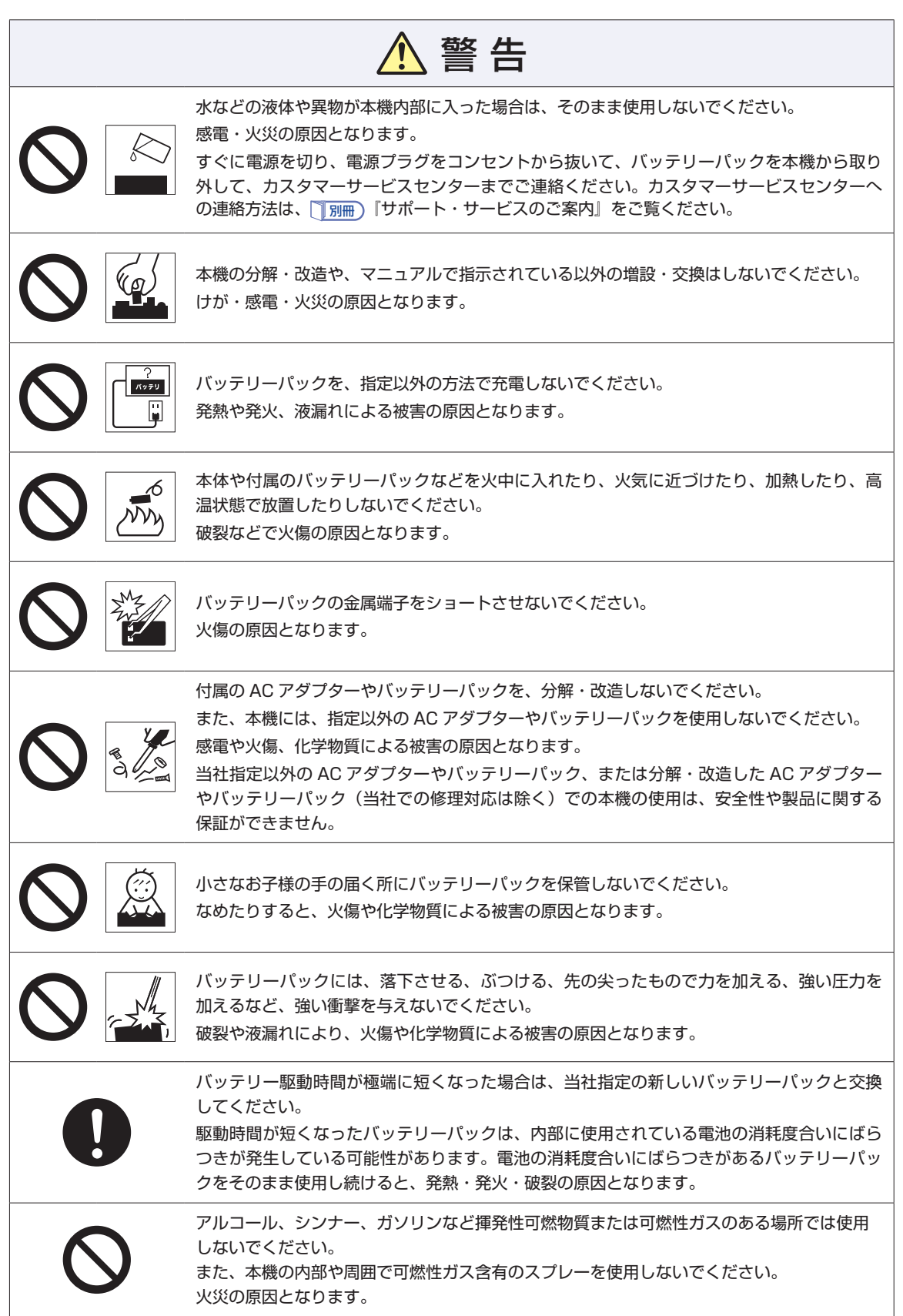

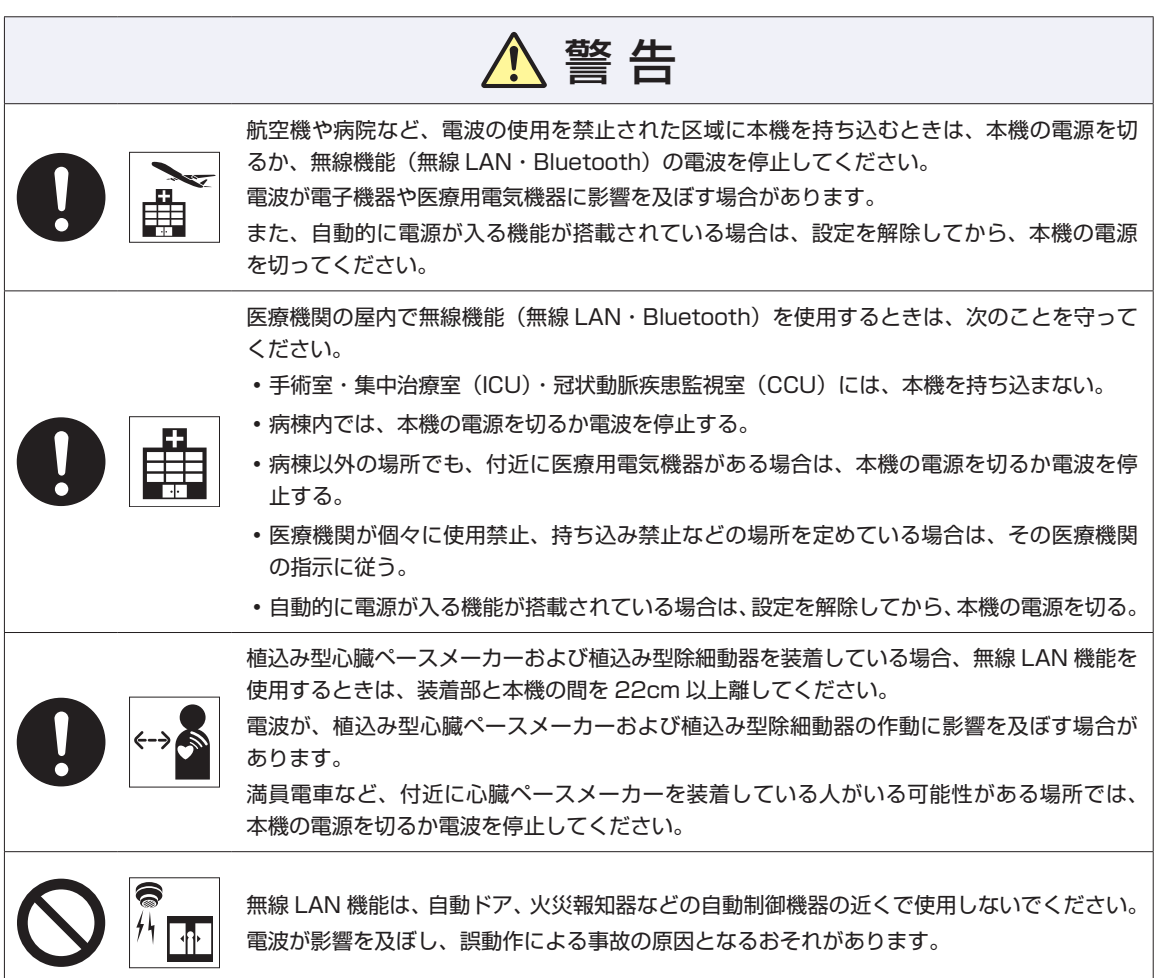

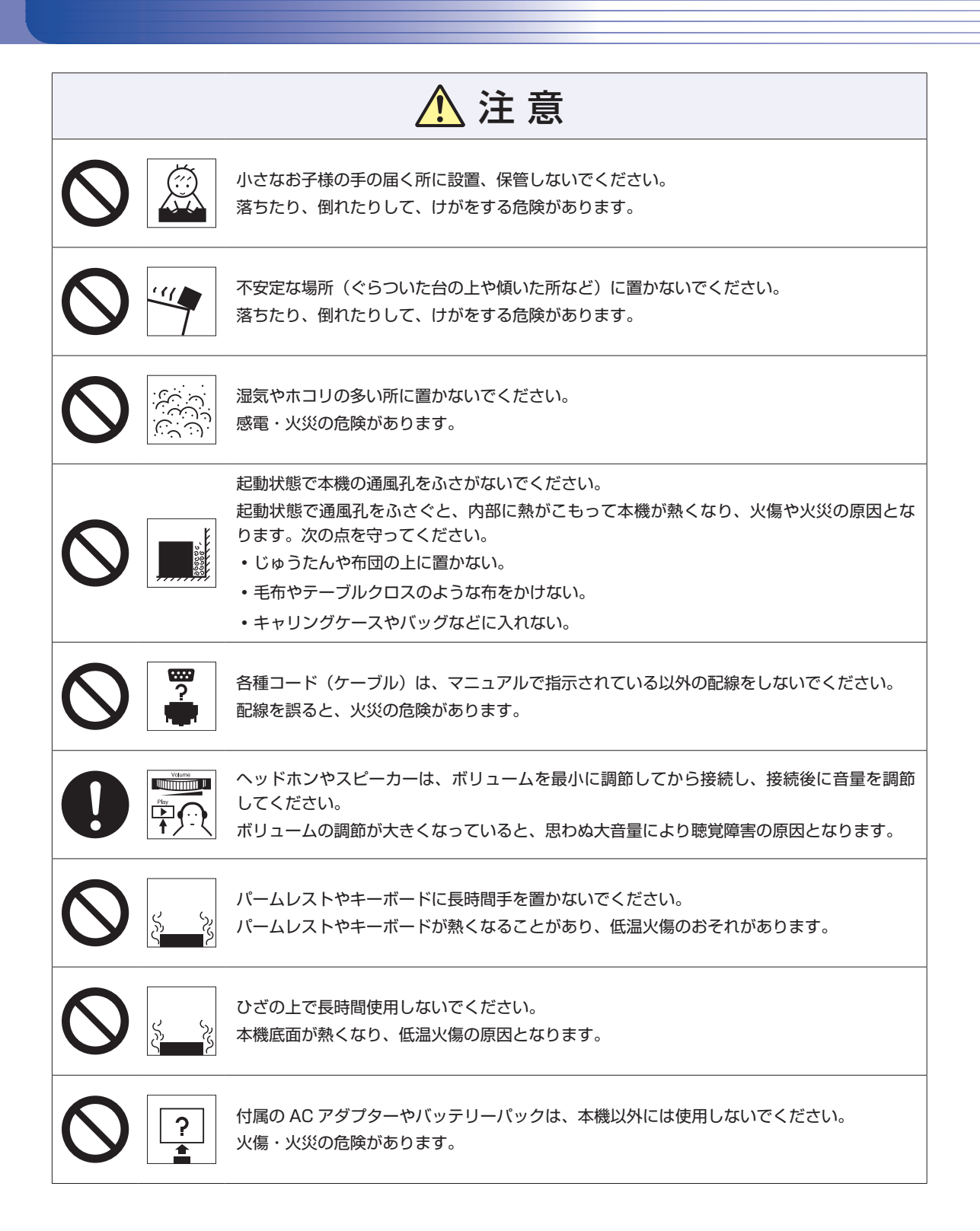

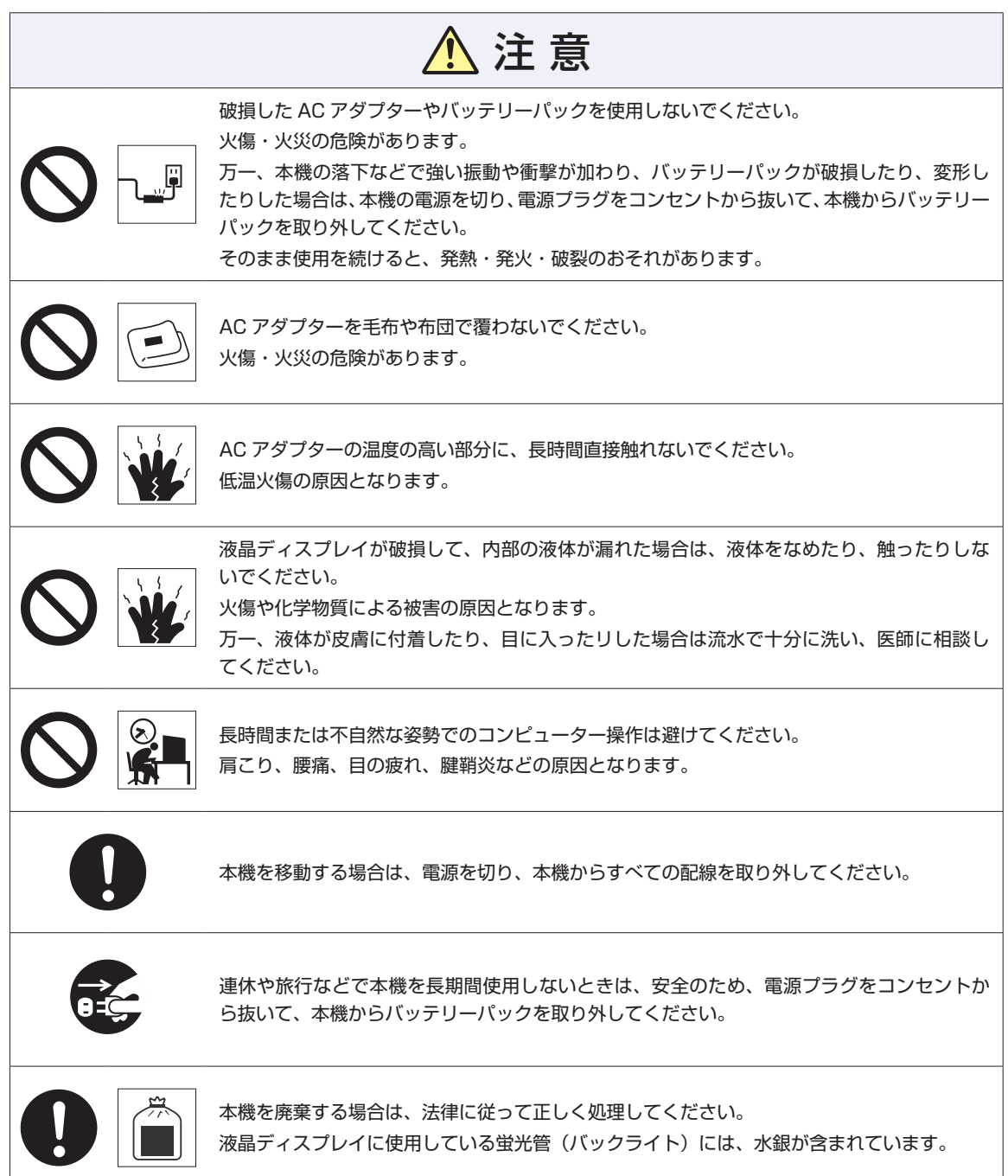

## **情報マップ(知りたい情報はどこにある?)**

本機に関する情報は、次の場所で見ることができます。

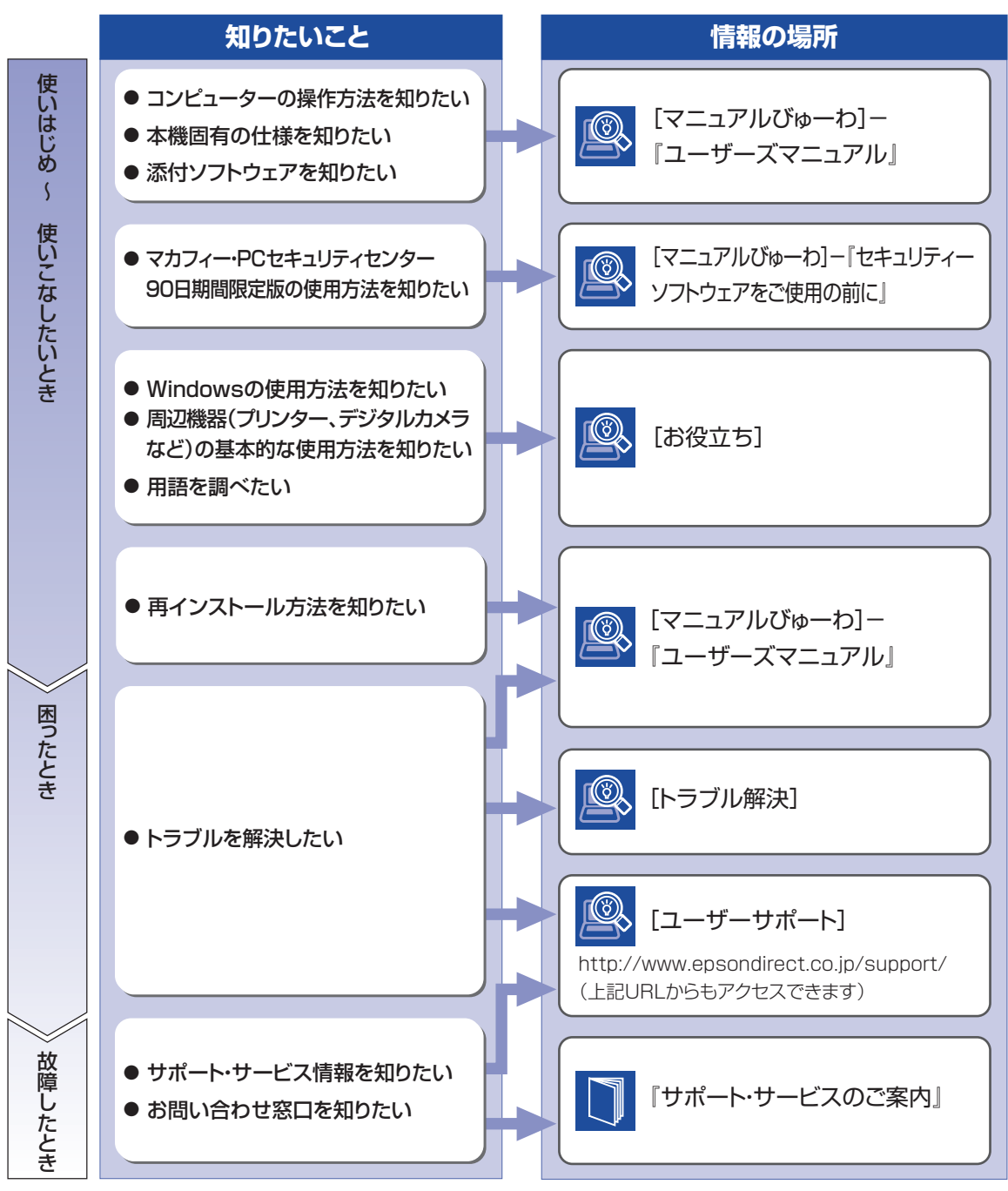

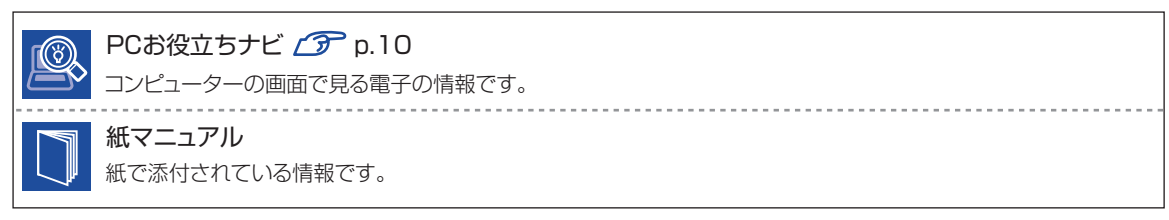